**Global Accelerator**

# **Getting Started**

**Issue** 01 **Date** 2024-01-22

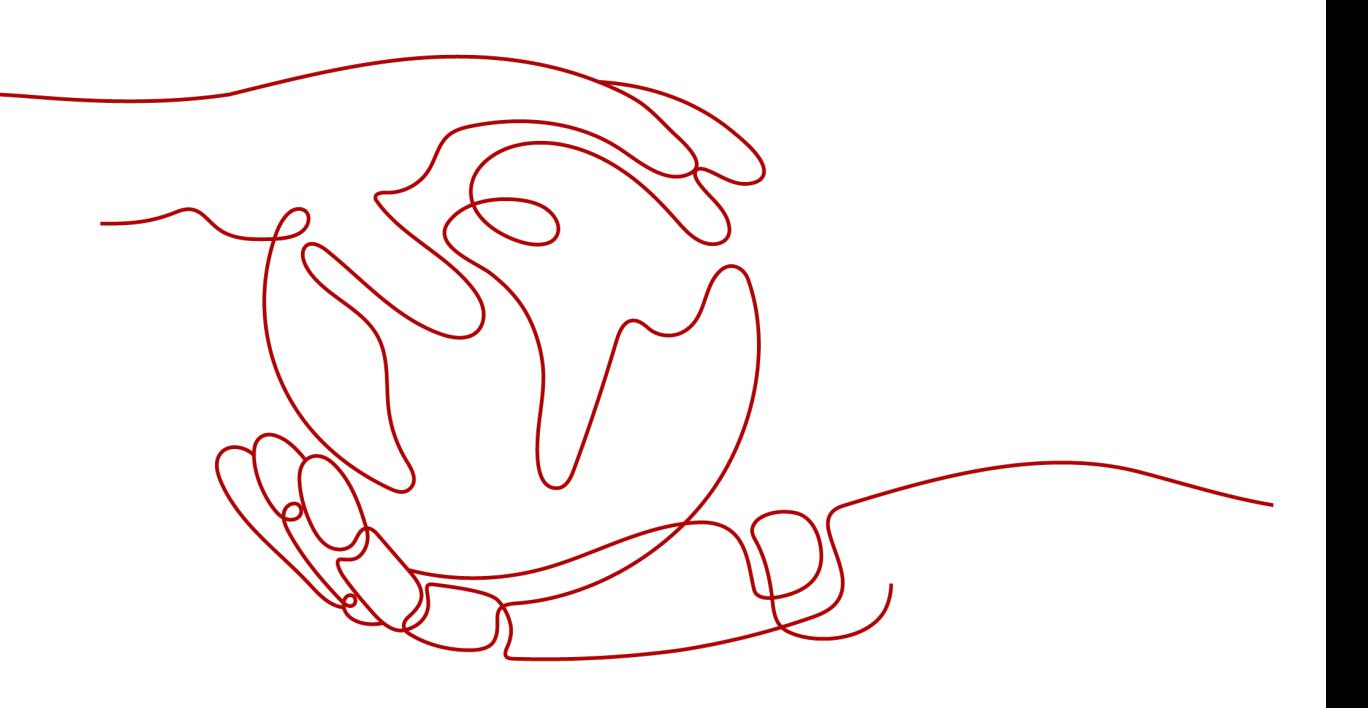

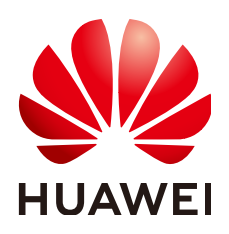

**HUAWEI TECHNOLOGIES CO., LTD.**

# **Copyright © Huawei Technologies Co., Ltd. 2024. All rights reserved.**

No part of this document may be reproduced or transmitted in any form or by any means without prior written consent of Huawei Technologies Co., Ltd.

# **Trademarks and Permissions**

**ND** HUAWEI and other Huawei trademarks are trademarks of Huawei Technologies Co., Ltd. All other trademarks and trade names mentioned in this document are the property of their respective holders.

# **Notice**

The purchased products, services and features are stipulated by the contract made between Huawei and the customer. All or part of the products, services and features described in this document may not be within the purchase scope or the usage scope. Unless otherwise specified in the contract, all statements, information, and recommendations in this document are provided "AS IS" without warranties, guarantees or representations of any kind, either express or implied.

The information in this document is subject to change without notice. Every effort has been made in the preparation of this document to ensure accuracy of the contents, but all statements, information, and recommendations in this document do not constitute a warranty of any kind, express or implied.

# **Security Declaration**

# **Vulnerability**

Huawei's regulations on product vulnerability management are subject to the Vul. Response Process. For details about this process, visit the following web page:

<https://www.huawei.com/en/psirt/vul-response-process>

For vulnerability information, enterprise customers can visit the following web page: <https://securitybulletin.huawei.com/enterprise/en/security-advisory>

# **Contents**

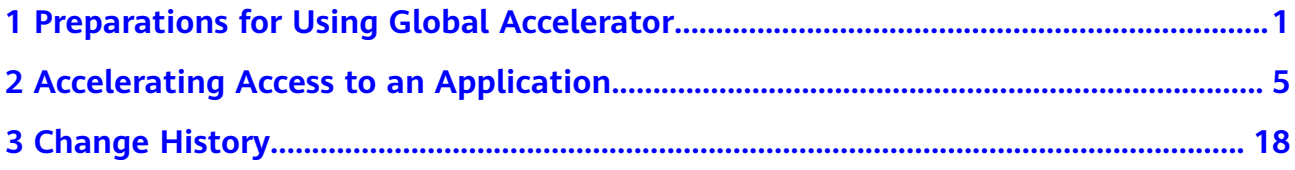

# <span id="page-4-0"></span>**1 Preparations for Using Global Accelerator**

Before using Global Accelerator, you need to make the following preparations:

- **Signing Up with Huawei Cloud**
- **Applying for a Cross-Border Permit (Mandatory for Cross-Border Communications)**

# **Signing Up with Huawei Cloud**

You need a HUAWEI ID to access the Global Accelerator console. If you do not have a HUAWEI ID, sign up one first:

## $\Box$  Note

To use Global Accelerator, sign up a HUAWEI ID, complete real-name authentication, and enable the enterprise project function.

- 1. Visit **[Huawei Cloud official website](https://www.huaweicloud.com/eu/)**.
- 2. Click **Sign Up** in the upper right corner.

Enter the required information. Once the sign-up is complete, the system automatically redirects you to your personal information page.

After registration, your account will have permissions to access the Global Accelerator service and all other cloud services.

# **Applying for a Cross-Border Permit (Mandatory for Cross-Border Communications)**

In accordance with the laws and administrative regulations of the Ministry of Industry and Information Technology (MIIT) of the People's Republic of China, only China Mobile, China Telecom, and China Unicom are allowed for cross-border network communications, and a cross-border permit is required if you carry out business activities outside the Chinese mainland.

If the acceleration area is inside the Chinese mainland but the endpoint group is outside the Chinese mainland, or if the endpoint group is inside the Chinese mainland but the acceleration area is outside the Chinese mainland, you need to apply for a cross-border permit.

- 1. Log in to the management console.
- 2. Click  $\equiv \equiv$  in the upper left corner and choose **Networking** > **Global Accelerator**.

The **Global Accelerator** page is displayed.

- 3. In the navigation pane on the left, click **Cross-Border Permits**.
- 4. Click **Request a Cross-Border Permit**.
- 5. On the application page, set related parameters and upload related materials.

# **Table 1-1** Online cross-border permit application

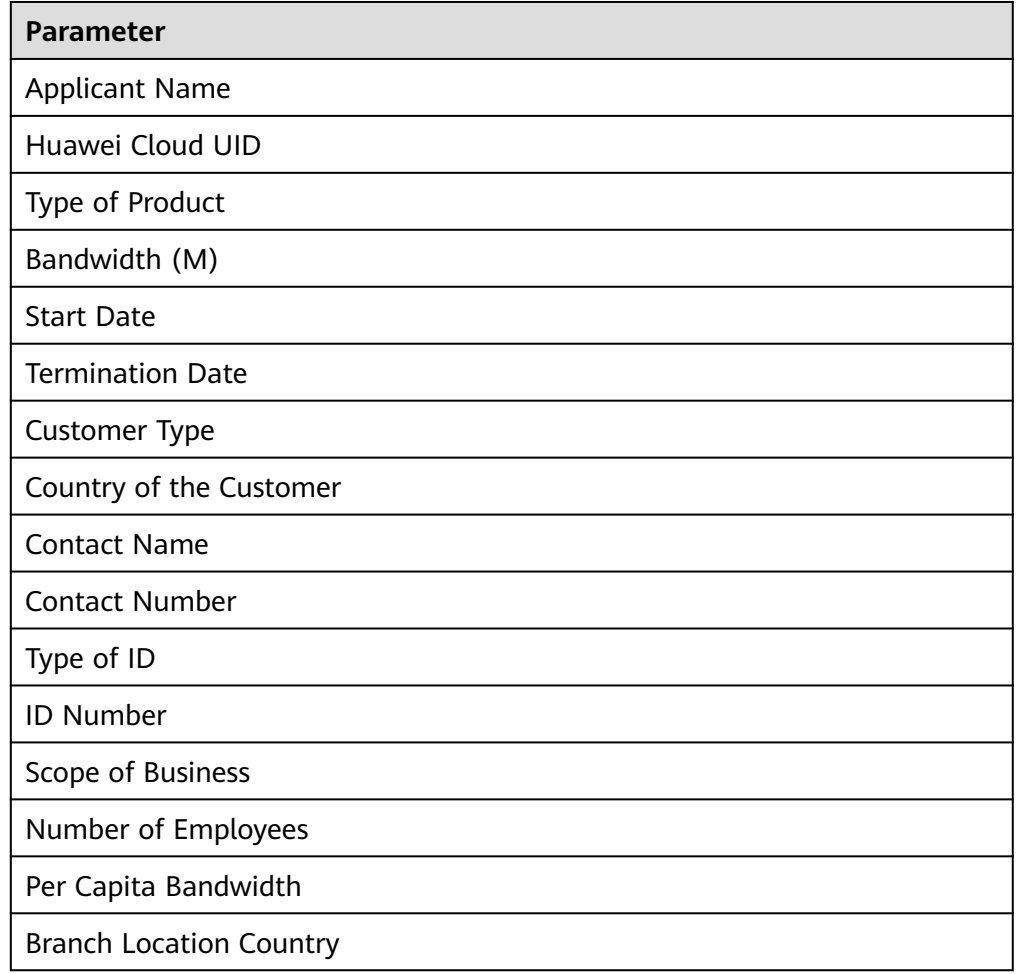

# $\Box$  note

HUAWEI ID is your account ID. You can take the following steps to obtain your account ID.

- 1. Log in to the management console.
- 2. Click the username and select **My Credentials** from the drop-down list.

### **Figure 1-1** My credentials

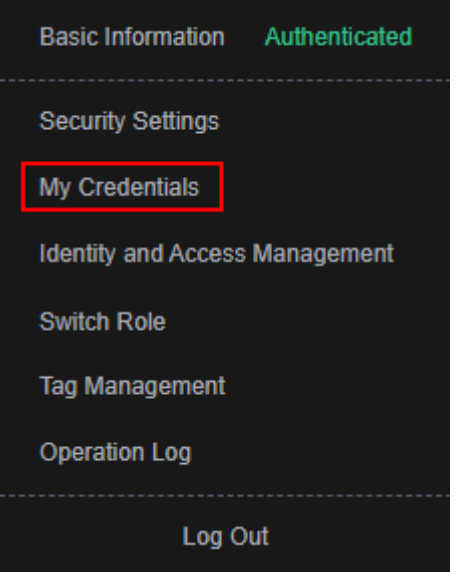

3. On the **API Credentials** page, view the **Account ID**.

#### **Figure 1-2** Obtaining an account ID

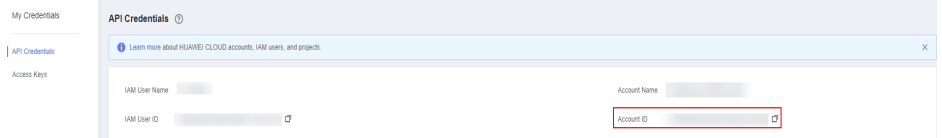

**Table 1-2** Required materials

| <b>Material</b>                                                                        | <b>Signature</b> | <b>Seal</b> | <b>Description</b>                                                                            |
|----------------------------------------------------------------------------------------|------------------|-------------|-----------------------------------------------------------------------------------------------|
| A scanned copy of<br>your company's<br>business license                                |                  |             | See the template<br>Huawei Cloud<br>provides for the<br>position of the seal.                 |
| A scanned copy of<br>Huawei Cloud Cross-<br><b>Border Circuit Service</b><br>Agreement |                  |             | • Sign the material<br>on the signature<br>block.<br>Stamp the seal<br>over the<br>signature. |

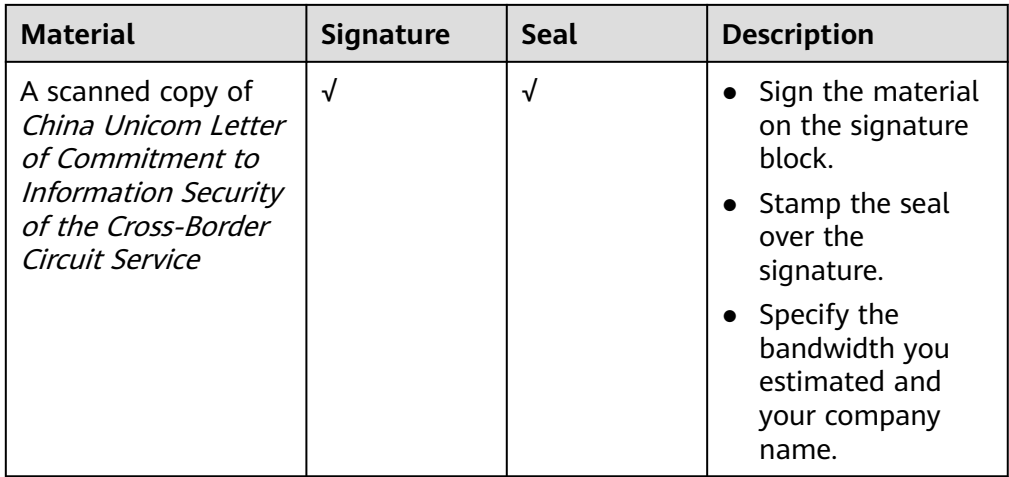

6. Click **Submit**.

# <span id="page-8-0"></span>**2 Accelerating Access to an Application**

Global Accelerator helps accelerate access to an application so that your global users can access your applications faster.

# **Example Scenario**

As shown in **Figure 2-1**, a multinational enterprise has two branches, one in Singapore and one in Hong Kong. The Singapore branch has deployed an application on two servers in the CN South-Guangzhou region, and the Hong Kong branch has deployed an application on two servers in the CN-Hong Kong region.

Global Accelerator is required for each branch to access the cloud network from the nearest access point.

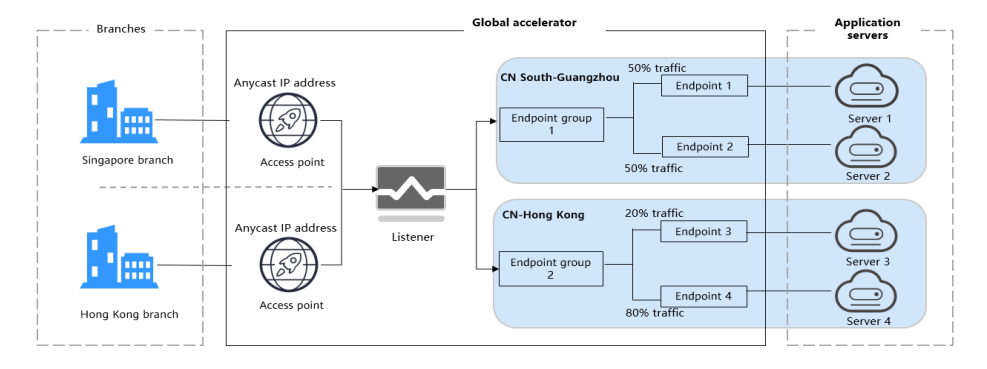

# **Figure 2-1** Network topology

When users in the Singapore branch access the application in the CN South-Guangzhou region, requests are sent to the anycast IP address in Singapore. The listener then distributes the requests evenly between endpoint 1 and endpoint 2.

When users in the Hong Kong branch access the application in the CN-Hong Kong region, requests are sent to the anycast IP address in Hong Kong. The listener then distributes 20% of the requests to endpoint 3 and 80% of the requests to endpoint 4.

# **Flowchart**

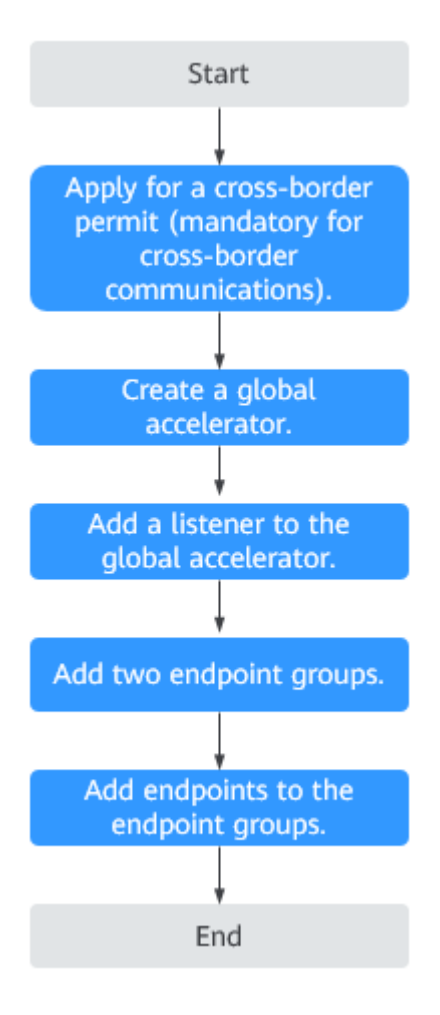

# **Procedure**

# **Step 1 Apply for a cross-border permit (mandatory for cross-border communications).**

In accordance with the laws and administrative regulations of the Ministry of Industry and Information Technology (MIIT) of the People's Republic of China, only China Mobile, China Telecom, and China Unicom are allowed for cross-border network communications, and a cross-border permit is required if you carry out business activities outside the Chinese mainland.

If the acceleration area is inside the Chinese mainland but the endpoint group is outside the Chinese mainland, or if the endpoint group is inside the Chinese mainland but the acceleration area is outside the Chinese mainland, you need to apply for a cross-border permit.

- 1. Log in to the management console.
- 2. Click  $\equiv$  in the upper left corner and choose **Networking** > **Global Accelerator**.

The **Global Accelerator** page is displayed.

- 3. In the navigation pane on the left, click **Cross-Border Permits**.
- 4. Click **Request a Cross-Border Permit**.
- 5. On the application page, set related parameters and upload related materials.

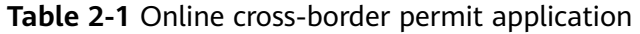

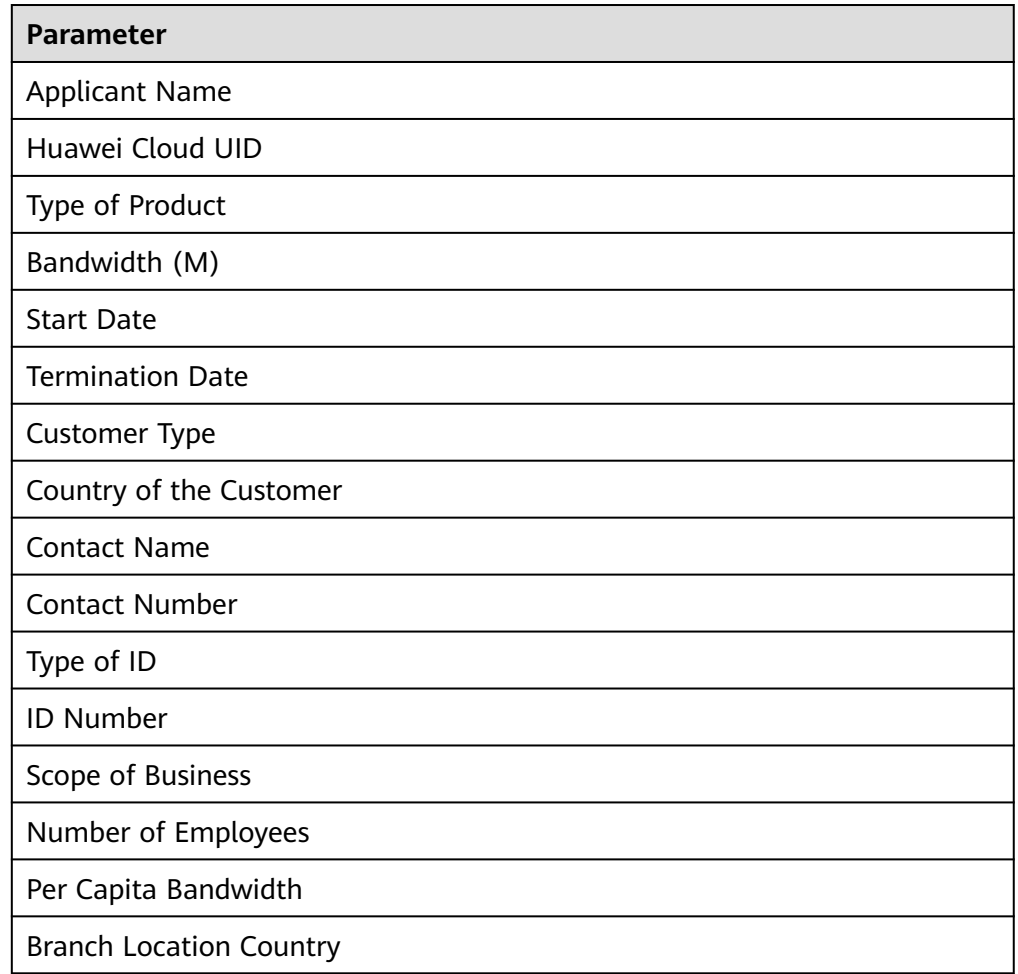

# $\Box$  note

HUAWEI ID is your account ID. You can take the following steps to obtain your account ID.

- 1. Log in to the management console.
- 2. Click the username and select **My Credentials** from the drop-down list.

### **Figure 2-2** My credentials

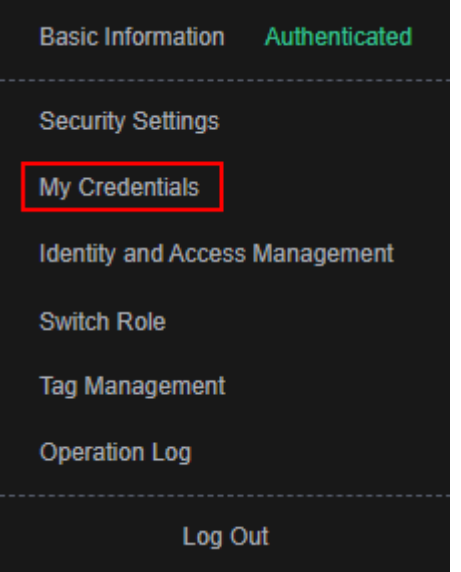

3. On the **API Credentials** page, view the **Account ID**.

#### **Figure 2-3** Obtaining an account ID

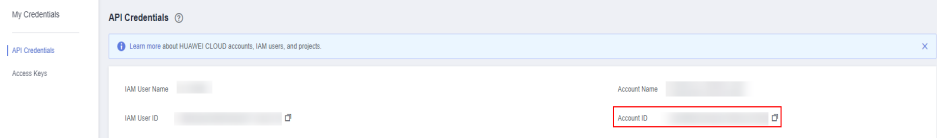

**Table 2-2** Required materials

| <b>Material</b>                                                                        | <b>Signature</b> | <b>Seal</b> | <b>Description</b>                                                                          |
|----------------------------------------------------------------------------------------|------------------|-------------|---------------------------------------------------------------------------------------------|
| A scanned copy of<br>your company's<br>business license                                |                  |             | See the template<br>Huawei Cloud<br>provides for the<br>position of the seal.               |
| A scanned copy of<br>Huawei Cloud Cross-<br><b>Border Circuit Service</b><br>Agreement |                  |             | Sign the material<br>on the signature<br>block.<br>Stamp the seal<br>over the<br>signature. |

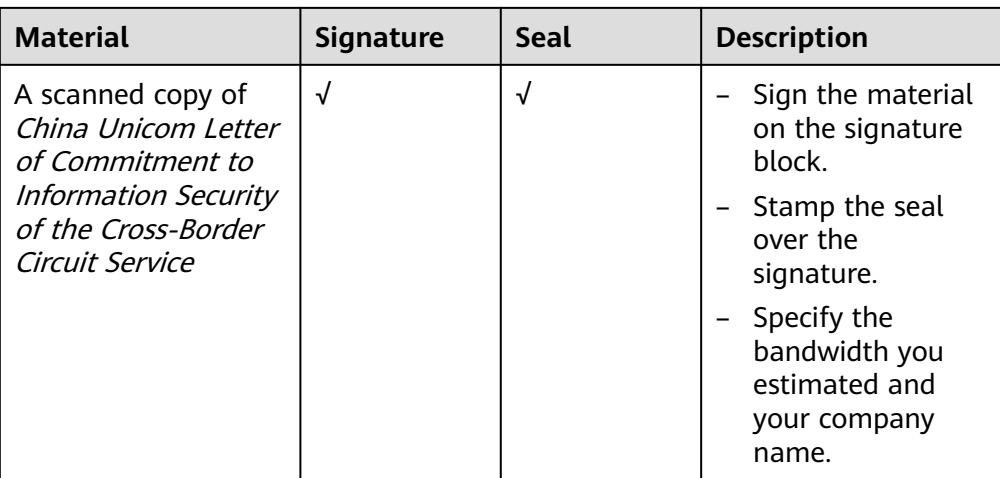

- 6. Click **Submit**.
- 7. **[Submit a service ticket](https://console.eu.huaweicloud.com/ticket/?locale=en-us#/ticketindex/serviceTickets)** to request a cross-border permit.

# **Step 2 Create a global accelerator.**

To use Global Accelerator for faster access, you first need to create a global accelerator.

- 1. Log in to the management console.
- 2. On the homepage, click  $\equiv$  in the upper left corner and choose **Networking** > **Global Accelerator**.

The **Global Accelerator** page is displayed.

- 3. Click **Buy Global Accelerator**.
- 4. Specify the parameters listed in **[Table 2-3](#page-13-0)**.

# **Figure 2-4** Creating a global accelerator

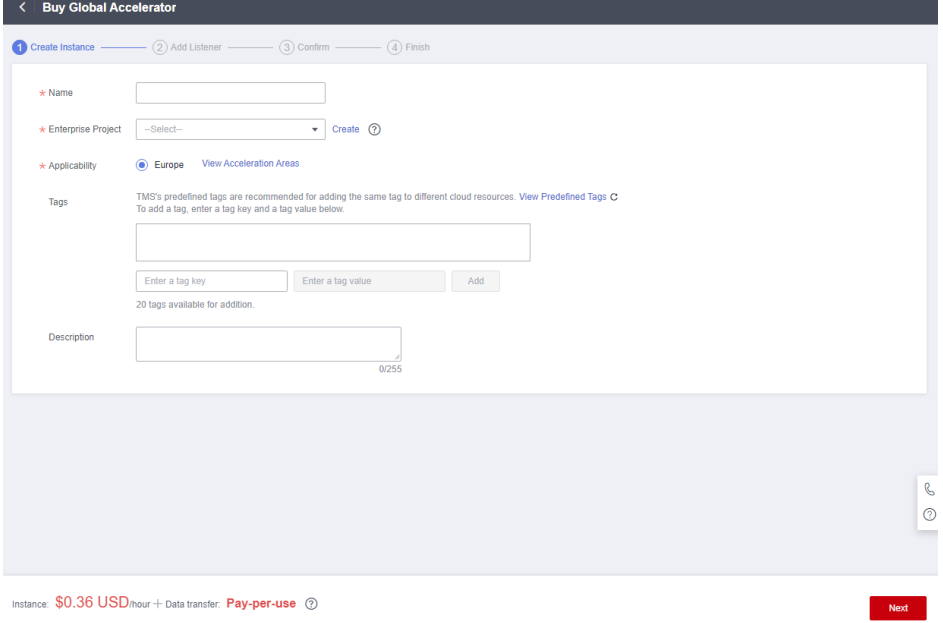

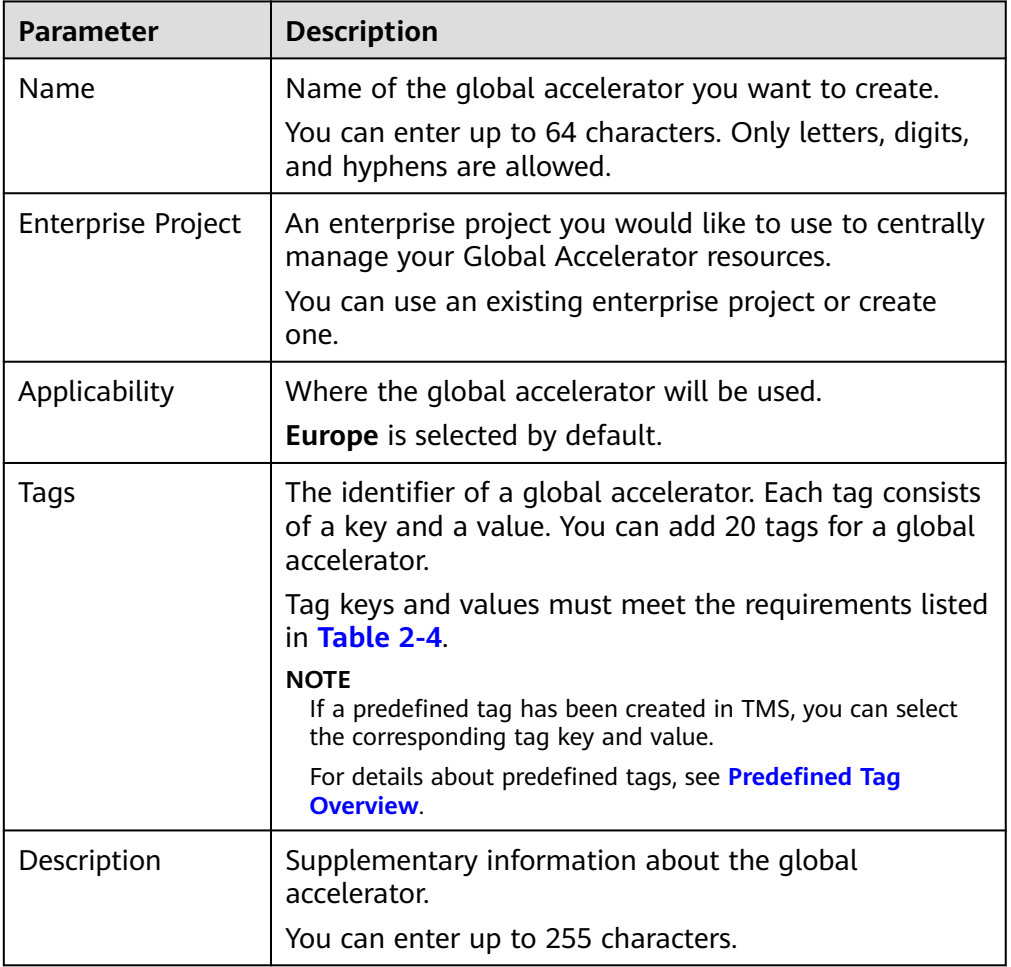

<span id="page-13-0"></span>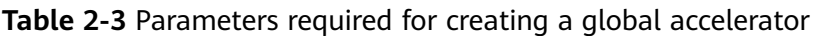

**Table 2-4** Tag key and value requirements

| <b>Parameter</b> | <b>Requirements</b>                                                                                                    |  |  |
|------------------|----------------------------------------------------------------------------------------------------|--|--|
| Key              | Cannot be left blank.                                                                                                    |  |  |
|                  | Can contain letters, digits, spaces, underscores (),<br>periods $(.)$ , colons $(:)$ , equal signs $(=)$ , plus signs $(+)$ ,<br>hyphens $(-)$ , and at signs $(\omega)$ . |  |  |
|                  | - Cannot start or end with a space.                                                                                                    |  |  |
|                  | - Cannot start with _sys_.                                                                                                    |  |  |
|                  | - Can contain a maximum of 128 characters.                                                                                                    |  |  |
| Value            | - Can be left blank.                                                                                                    |  |  |
|                  | - Can contain letters, digits, spaces, underscores (),<br>periods (.), colons (:), slashes $($ ), equal signs $(=)$ ,<br>hyphens $(-)$ , and at signs $(\omega)$ .         |  |  |
|                  | - Cannot start or end with a space.                                                                                                    |  |  |
|                  | Can contain a maximum of 255 characters.                                                                                                    |  |  |

5. Click **Next**.

The **Add Listener** page is displayed.

# **Step 3 Add a listener to the global accelerator.**

Associate an endpoint group with the listener in the AP-Singapore region and add endpoint 1 and endpoint 2 to the endpoint group. The listener will listen to requests and routes them to the two endpoints based on the load balancing algorithm.

For details about the parameters, see **Table 2-5**.

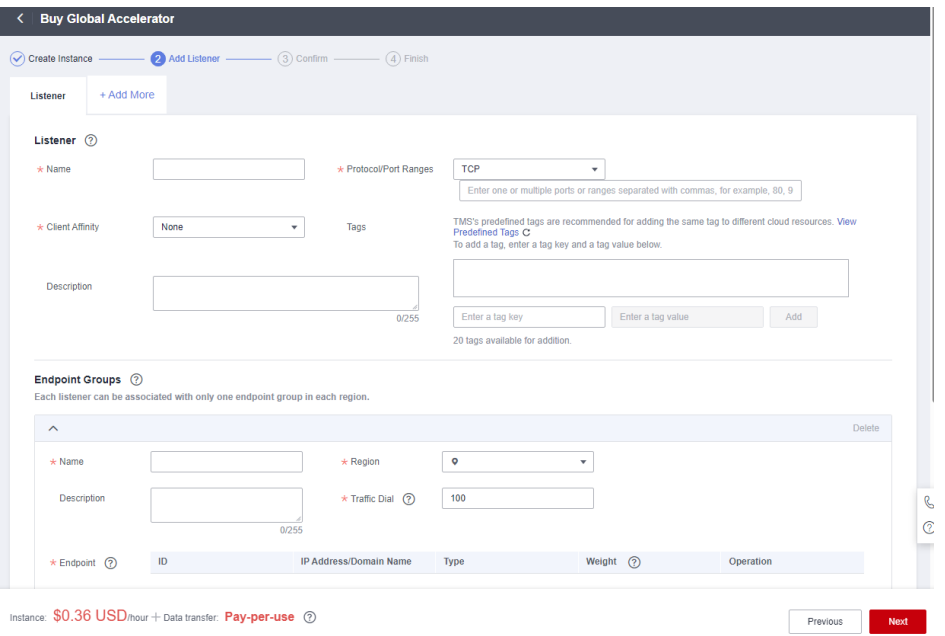

**Figure 2-5** Adding a listener

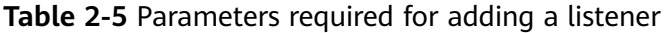

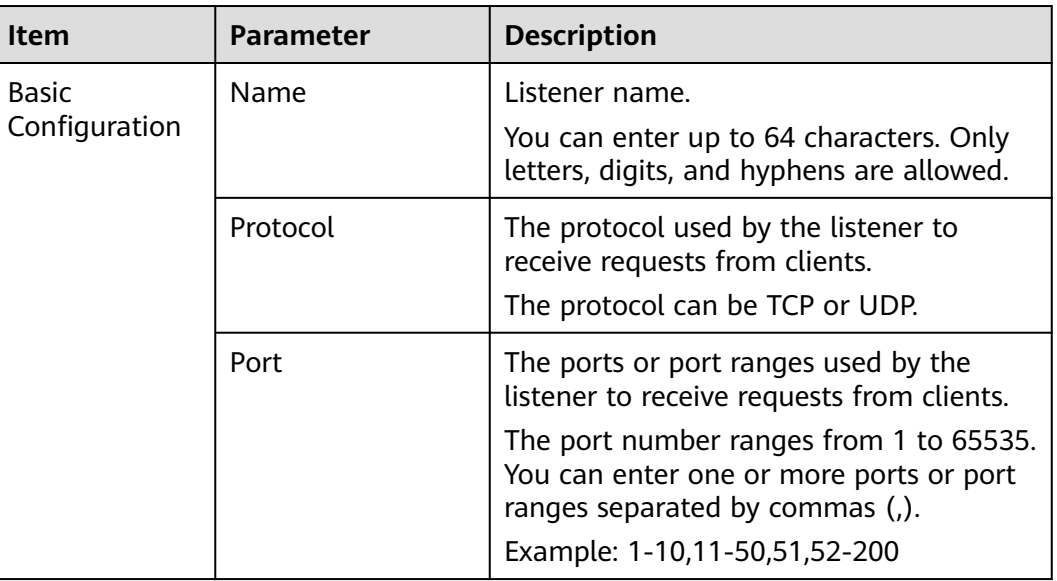

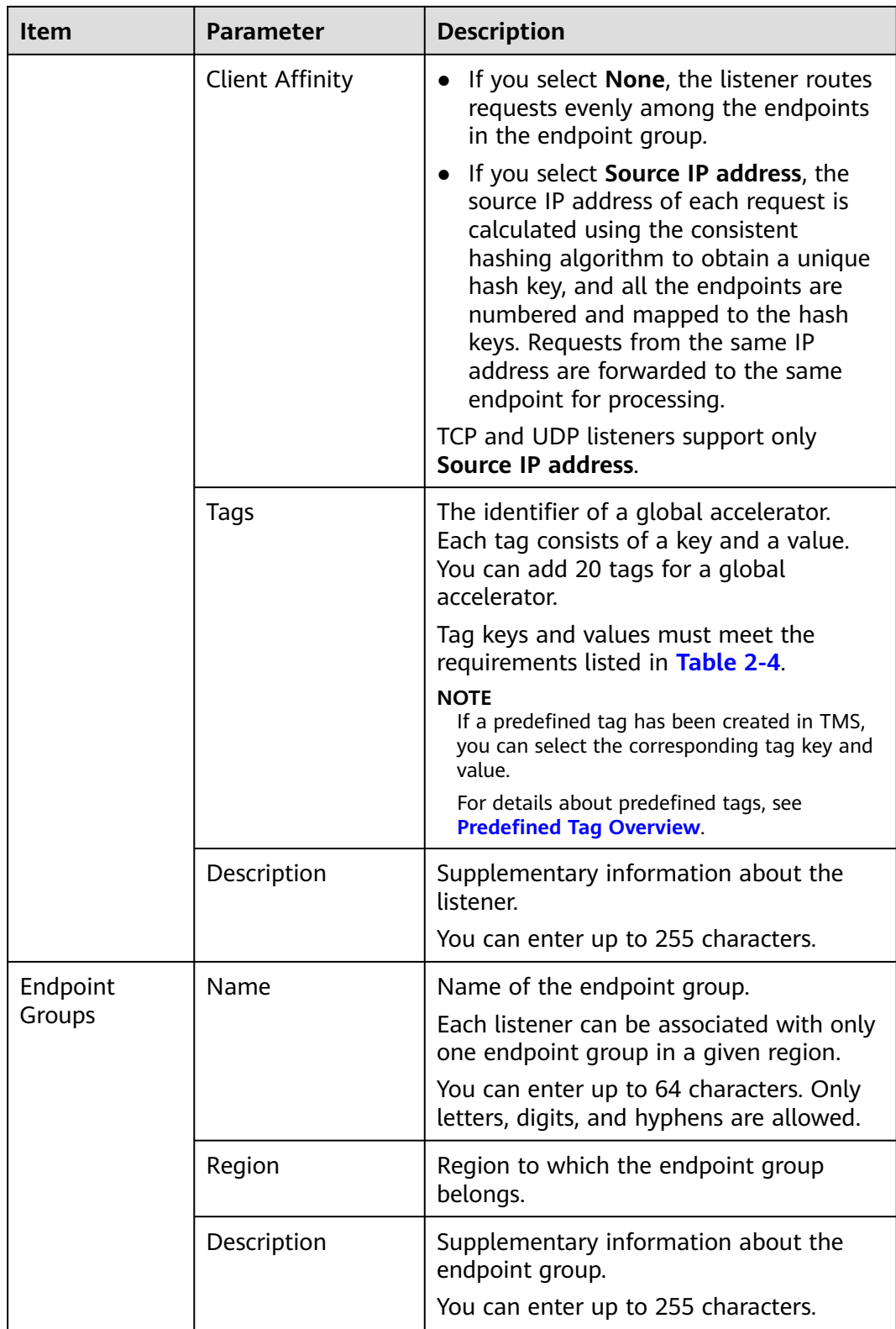

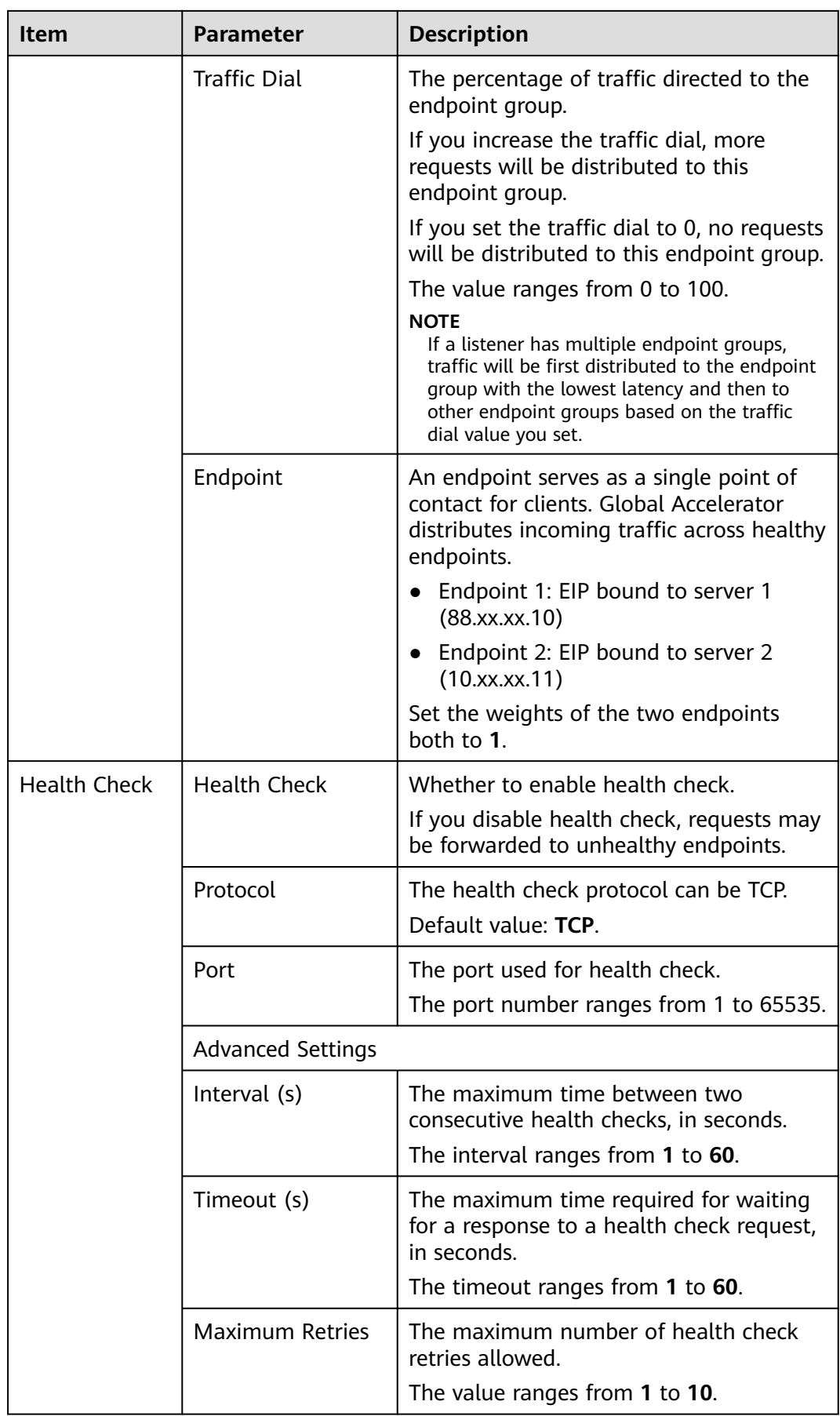

| <b>Parameter</b> | <b>Requirements</b>                                                                                                    |  |  |
|------------------|----------------------------------------------------------------------------------------------------|--|--|
| Key              | $\bullet$ Cannot be left blank.                                                                                                    |  |  |
|                  | • Can contain letters, digits, spaces, underscores (_), periods<br>(.), colons (:), equal signs $(=)$ , plus signs $(+)$ , hyphens $(-)$ ,<br>and at signs $(\omega)$ .   |  |  |
|                  | • Cannot start or end with a space.                                                                                                    |  |  |
|                  | • Cannot start with $\text{sys}$ .                                                                                                    |  |  |
|                  | Can contain a maximum of 128 characters.                                                                                                    |  |  |
| Value            | $\bullet$ Can be left blank.                                                                                                    |  |  |
|                  | • Can contain letters, digits, spaces, underscores (), periods<br>$(.)$ , colons $(:)$ , slashes $(')$ , equal signs $(=)$ , hyphens $(-)$ , and<br>at signs $(\omega)$ . |  |  |
|                  | • Cannot start or end with a space.                                                                                                    |  |  |
|                  | Can contain a maximum of 255 characters.                                                                                                    |  |  |

**Table 2-6** Tag key and value requirements

# **Step 4 Associate an endpoint group with the listener.**

Associate an endpoint group with the listener in the CN-Hong Kong region, and add endpoint 3 and endpoint 4 to this endpoint group.

1. Click **Add Endpoint Group** and specify the parameters listed in **Table 2-7**.

| Item               | <b>Parameter</b> | <b>Description</b>                                                                                                   |
|--------------------|------------------|----------------------------------------------------------------------------------------------------|
| Endpoint<br>Groups | Name             | Name of the endpoint group.<br>Each listener can be associated with<br>only one endpoint group in a given<br>region. |
|                    |                  | You can enter up to 64 characters.<br>Only letters, digits, and hyphens are<br>allowed.                              |
|                    | Region           | Region to which the endpoint group<br>belongs.                                                                       |
|                    | Description      | Supplementary information about the<br>endpoint group.<br>You can enter up to 255 characters.                        |

**Table 2-7** Parameters required for adding an endpoint group

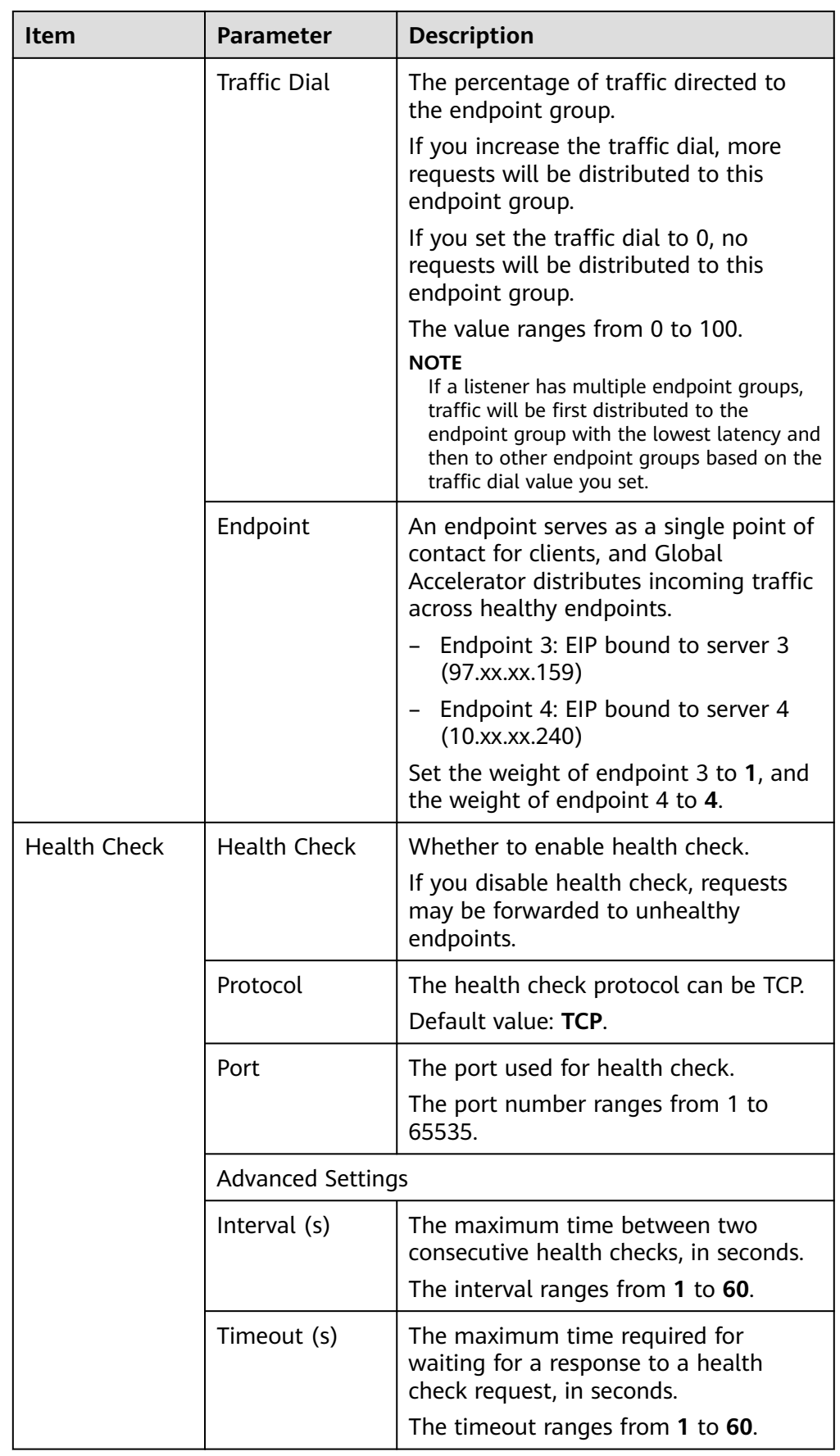

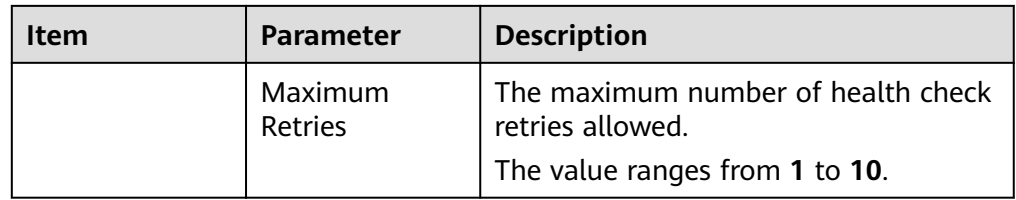

In this example, users in the Singapore branch have faster access to the application on servers in the CN South-Guangzhou region than to that in the CN-Hong Kong region. Requests are preferentially sent to servers in the CN South-Guangzhou region.

If the percentage of traffic directed to the endpoint group 1 and endpoint group 2 are set to 80%, requests from users in the Singapore and Hong Kong branches are distributed as follows:

- 80% of the requests from users in Singapore will be sent to endpoint group 1, and the remaining 20% to the endpoint group 2.
- 80% of the requests from users in Hong Kong will be sent to the endpoint group 2, and the remaining 20% to the endpoint group 1.

# **Figure 2-6** Cross-border traffic dial

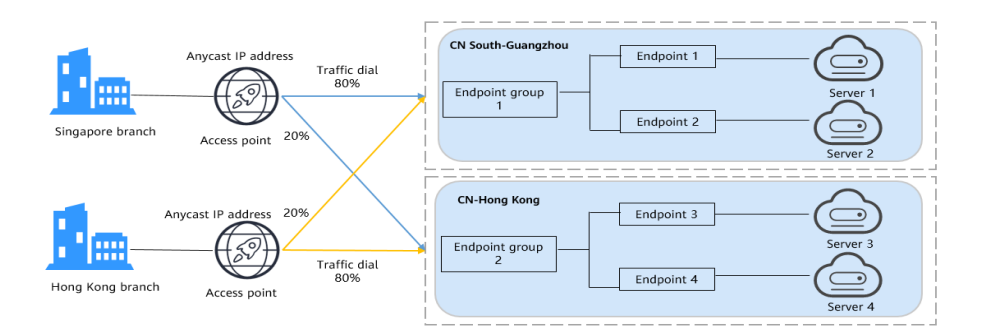

- 2. Click **Save**.
- 3. Click **Next** and confirm the configuration.
- 4. Click **Submit**.
- 5. If message "Accelerator xxx created successfully" is displayed, click **Finish**.

**----End**

# **Verifying Global Accelerator**

The listener uses TCP to receive requests from clients, so you can run **curl** to verify that the global accelerator is working normally. Run **curl** before and after you configure Global Accelerator and compare the values of **time\_connect**.

1. Before you configure Global Accelerator, run the following command on a server in the tested region: curl -o /dev/null -s -w "time\_connect: %{time\_connect}\ntime\_starttransfer: %{time\_starttransfer} \ntime\_total: %{time\_total}\n" "http[s]://<IP>[:<Port>]"

# $\Box$  NOTE

- **IP**: EIP bound to the application server.
- **Port**: HTTP port number used by the application server.
- **time\_connect**: time taken to establish a TCP connection, in seconds. It is from the time when a TCP connection request is initiated to the time when the connection is established.
- **time starttransfer**: time when transfer starts, in seconds. It is from the time when the client sends a request to the time when the endpoint replies with the first byte.
- **time\_total**: total connection time, in seconds. It is from the time when the client sends a request to the time when the endpoint responds to the request.
- 2. After you configure Global Accelerator, run the following command: curl -o /dev/null -s -w "time\_connect: %{time\_connect}\ntime\_starttransfer: %{time\_starttransfer} \ntime\_total: %{time\_total}\n" "http[s]://<IP>[:<Port>]"

## $\Box$  Note

Set **IP** in the command to the anycast IP address provided by Global Accelerator in the region.

3. Compare the values of **time\_connect** and view the latency before and after acceleration.

# **3 Change History**

<span id="page-21-0"></span>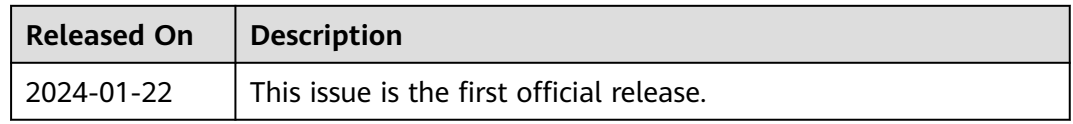